# Sophos Reflexion Total Control Portal Guide

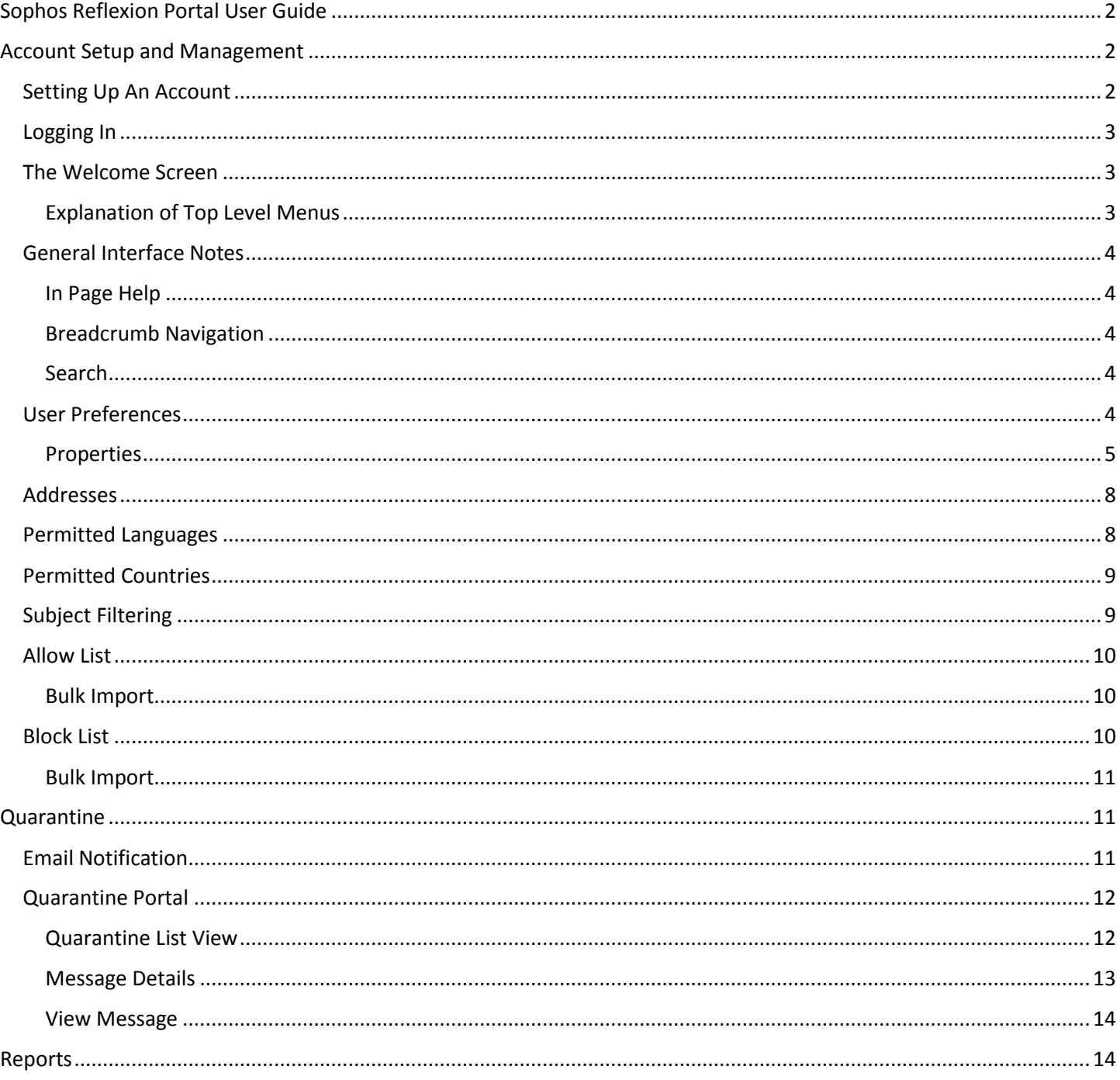

# <span id="page-1-0"></span>Sophos Reflexion Portal User Guide

The following guide outlines how to use the Sophos Reflexion portal to control spam settings or view your quarantine. From within this interface, you can accomplish the following general tasks:

- View Quarantined Messages
- Change spam threshold settings
- Change suspected spam behaviors
- Setup personal whitelists and blacklists

# <span id="page-1-1"></span>Account Setup and Management

# <span id="page-1-2"></span>Setting Up An Account

You will receive an email from [rfx-noreply@asp.reflexion.net.](mailto:rfx-noreply@asp.reflexion.net) This will have a link you need to click to setup your password to access the web portal. When you click the link, follow the instructions to set your password and login to the interface.

### The email looks like the below:

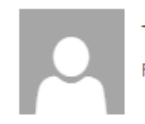

Total Control <rfx-noreply@asp.reflexion.net> Fri 12/9/2016 4:20 PM

#### To: formcatch:

. You forwarded this message on 12/14/2016 9:59 AM.

**Action Items** 

+ Get more apps

Mark as unread

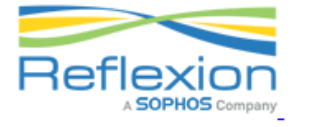

Welcome to Total Control, a powerful email security solution that eliminates spam, viruses and phishing exploits while providing an added layer of security against email-borne threats!

Your primary email address formcatch@rts.edu has been signed up for protection by Total Control.

You will begin to notice a Total Control Panel at the bottom of each email message that you receive.

Your username is: formcatch@rts.edu

Please click on the following link to create a new password for your account:

https://asp.reflexion.net/emp/password/set? hash=7746d481c50454a968936313c292e0d2eb9e22199cf068ef63abd3ab091effdc&domain=rts.edu

Contact your email administrator for more information.

Sophos Cloud: Cloud Secure Email Gateway -- http://www.reflexion.net

# <span id="page-2-0"></span>Logging In

The site[: https://asp.reflexion.net](https://asp.reflexion.net/)

Supply your username and password. This is not the same as your RTS network login and is unique to Reflexion's portal. The username is typically your email address.

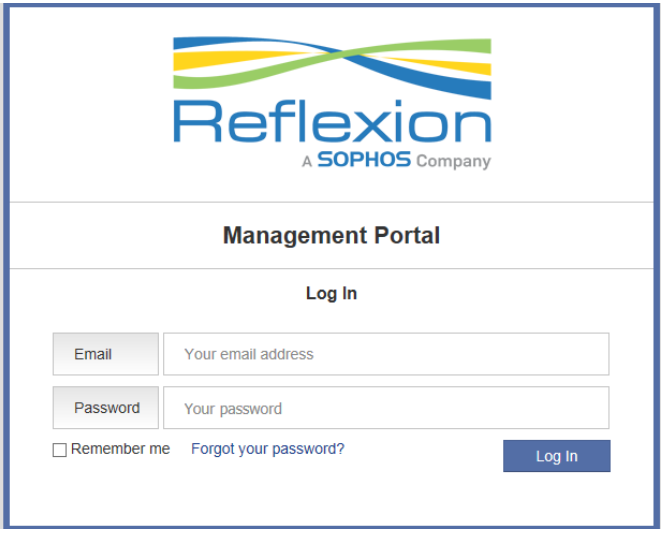

# <span id="page-2-1"></span>The Welcome Screen

Once you are logged in, you will land on the welcome screen. Primary navigation exists on the left and top and will generally get you to the same places.

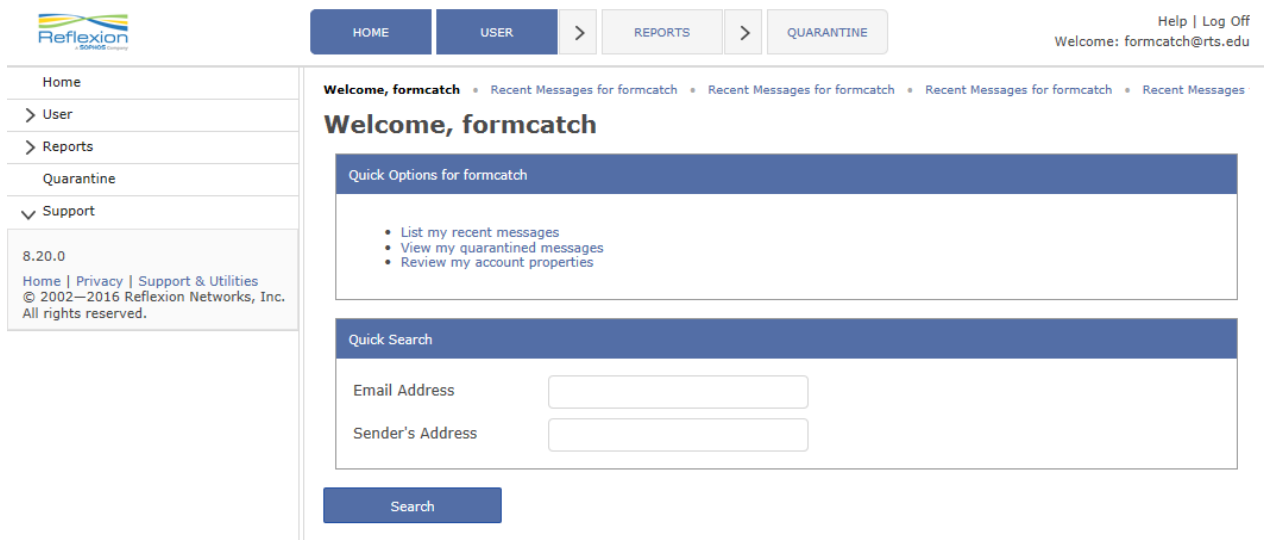

#### <span id="page-2-2"></span>Explanation of Top Level Menus

**Home**: The screen above.

**User**: This is where you can adjust your settings for only your account. See the user preferences section of this guide for full explanations.

**Reports**: This will let you see logs of inbound and outbound messages. Anything in quarantine is also able to be reviewed in these logs. Blatant spam is not included.

**Quarantine**: This is where you can review any messages still in quarantine. You can perform actions on the messages.

# <span id="page-3-0"></span>General Interface Notes

## <span id="page-3-1"></span>In Page Help

Often throughout the Sophos Reflexion portal, you will see (?) next to headings or fields. Click this to reveal their explanation about something. You can click the "x" or "Ok" on the pop up window to close it.

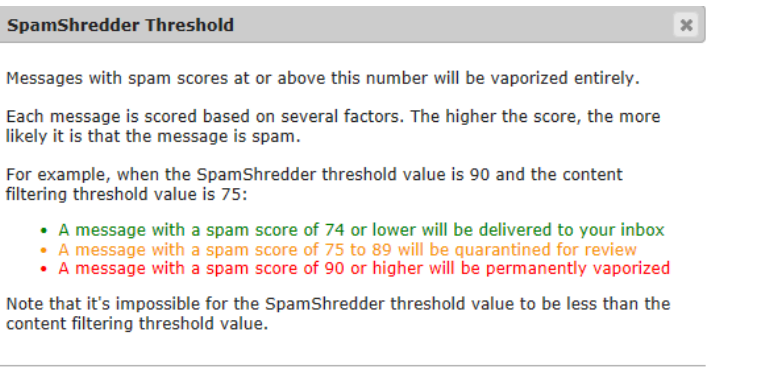

#### <span id="page-3-2"></span>Breadcrumb Navigation

At the top, they present a breadcrumb navigation. This is essentially a history of the pages you visited. So it isn't a hierarchical breadcrumb, but a history breadcrumb.

 $O<sub>k</sub>$ 

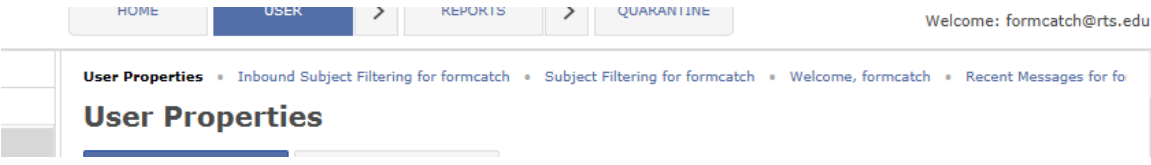

#### <span id="page-3-3"></span>Search

A lot of areas allow you to search for records. This is especially helpful when the list displays over 25 records. The search is typically at the top right of the page and is limited to the page's context.

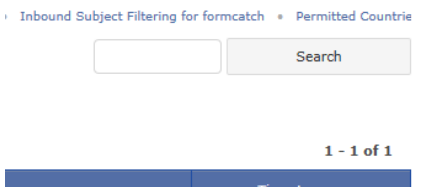

#### <span id="page-3-4"></span>User Preferences

There are various submenu options under users. The thing to note is that these are settings that will reflect only on your personal email address. So if you add something to a blacklist, for example, that will blacklist it for you and no one else. At the enterprise level, system admins can set these settings for everyone or override your personal settings when necessary.

**Properties**: This lets you set up things related to spam thresholds, quarantine behaviors, etc.

**Addresses**: You should not adjust settings here. Administrators will make adjustments if you have alias or other needs. Adjusting these settings could cause problems.

**Permitted Languages**: An area that lets you decide whether to only allow emails that contain certain languages.

**Permitted Countries**: An area that lets you decide whether to only allow emails sent from certain countries.

**Subject Filtering**: If you get emails with consistent subjects or words that you consider spam, you can setup filters on the subject to block those subjects or words.

**Allow List**: This lets you setup any whitelisted addresses. The system is presently set to add anyone you've sent an email to in the whitelist. So you will likely see email addresses here already.

**Block List**: This lets you setup any blacklisted addresses. Specific email addresses or entire domains can be blacklisted.

**Password**: Lets you change your password to the Reflexion portal.

#### <span id="page-4-0"></span>Properties

The properties link has a lot of options. Some of these you should not change, but by virtue of having access to the panel, we cannot lock you out of some of the features. Changing these settings only impacts your email address. It will not impact the email addresses of others. If you make changes, be sure to click the "Save" button.

#### *Basic User Information*

#### **User Properties**

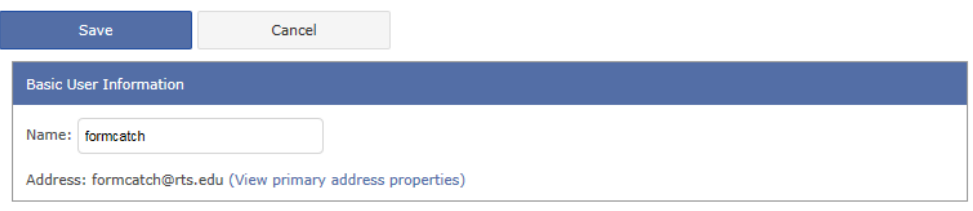

**Basic User Information**: Do not change this information.

#### *Account Security*

**Account Security** Activate Security

**Account Security**: This should be checked. Do not uncheck it.

#### *Security Settings*

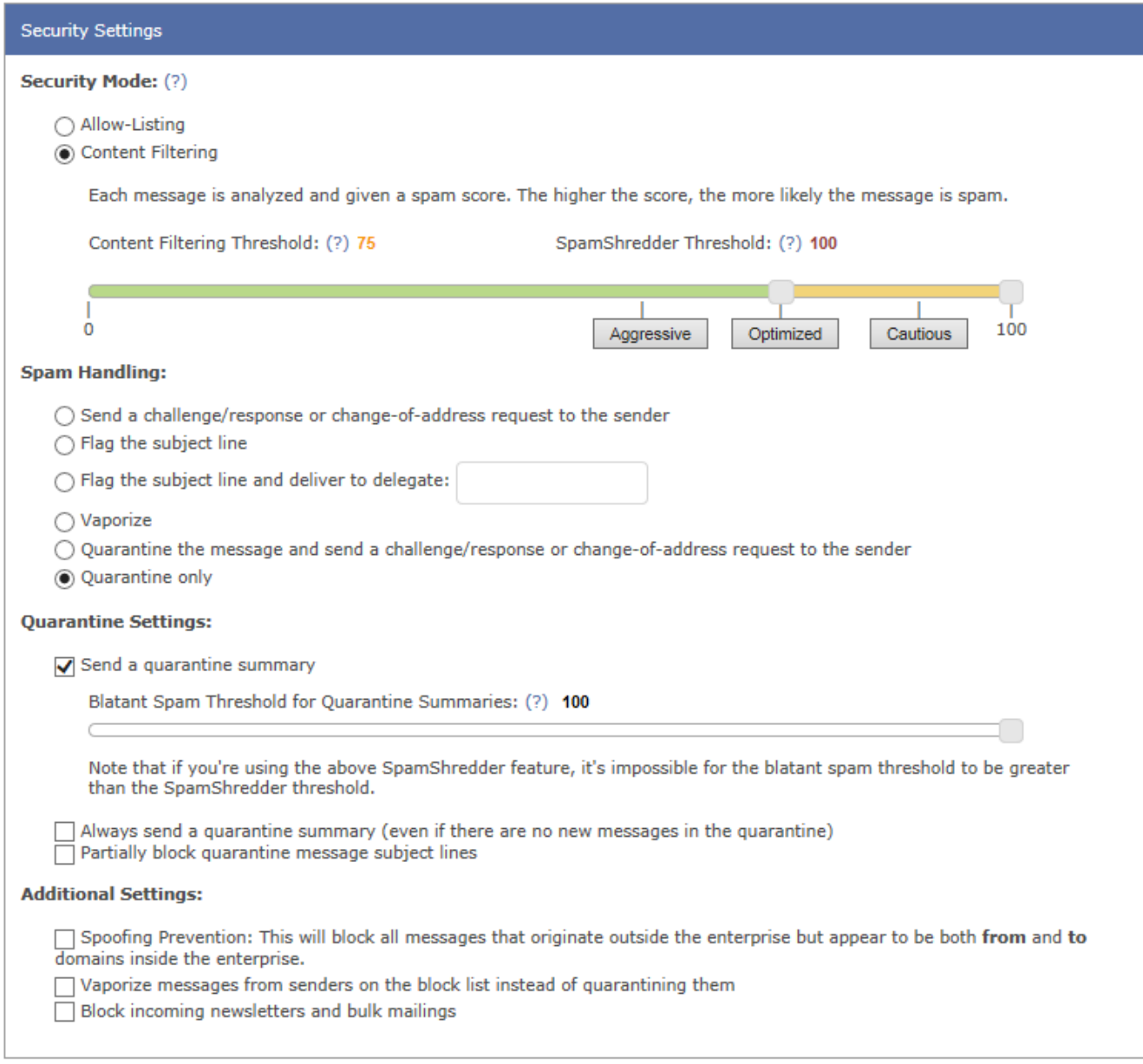

**Security Mode**: In general, everyone should have this set to content filtering. The "allow-listing" assumes that you are blocking everyone except approved email addresses.

The colored bar indicates the content filtering thresholds. The first slider indicates the minimum level that will quarantine a message. You can slide this left to be more aggressive or right to be less restrictive. Everyone starts at the default of optimized (75). A number appears next to the content filtering threshold above the bar that corresponds to where you move the first slider. The second slider is the SpamShredder threshold. This is essentially blatant spam that is automatically deleted. While you could make this more aggressive, it is recommend you leave it at the far right (100). The numbers mentioned correspond to a spam score every message receives when coming into our system. When you look at logs, you can see the score of a message.

**Spam Handling**: If a message is flagged as suspected spam, you have options for how to handle it. By default, everyone has it sent to quarantine and you get a quarantine email at midnight and noon. You can choose to deliver with a flagged subject line, delete entirely, and other options. We recommend the default of having it to go the quarantine. Known blatant spam is deleted, never quarantined.

**Quarantine Summary**: If you don't want a quarantine summary email, you can uncheck the box "Send a quarantine summary". You may miss legitimate emails if you do this and don't check the Reflexion portal regularly, so we recommend you leave it on.

A slider exists that allows you to exclude certain spam scores from the quarantine summary emails. If the threshold is at or above your SpamShredder setting though, the message will have already been deleted and not quarantined. If it sits below the SpamShredder setting, it will exist in the quarantine, you just will not see it in the summary email.

The other two checkboxes give you some additional control. First, it can allow you to always receive quarantine emails, even if there are no items. Second, decide whether not include full email subject lines in the quarantine summary email.

**Additional Settings**: You can block emails that appear as from @rts.edu but were not sent from our server. You may not want to do this, since sometimes forwarding messages from news sources or 3<sup>rd</sup> party apps may want to appear as from you to give legitimacy.

If you don't want to quarantine blacklisted people's emails, you can check the box to vaporize (delete) them instead.

The last checkbox should probably not be used, but it will attempt to block incoming newsletters and bulk mailings from known bulk mailing engines.

#### *Address Settings*

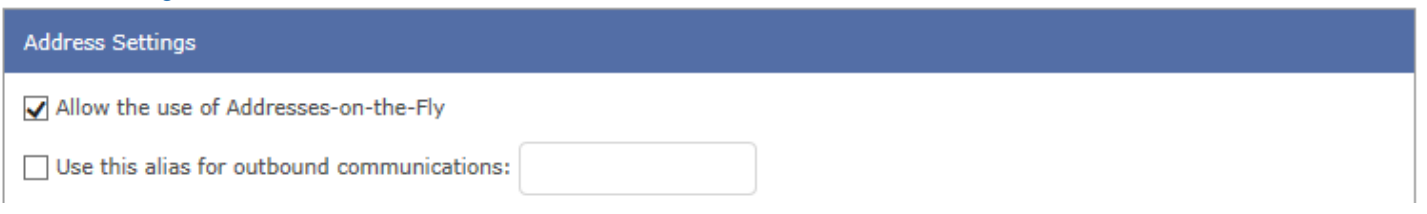

We do not recommend changing these settings. If you used an alias for outbound emails, it would change the appearance of the sender on your emails.

#### *Message Format Options*

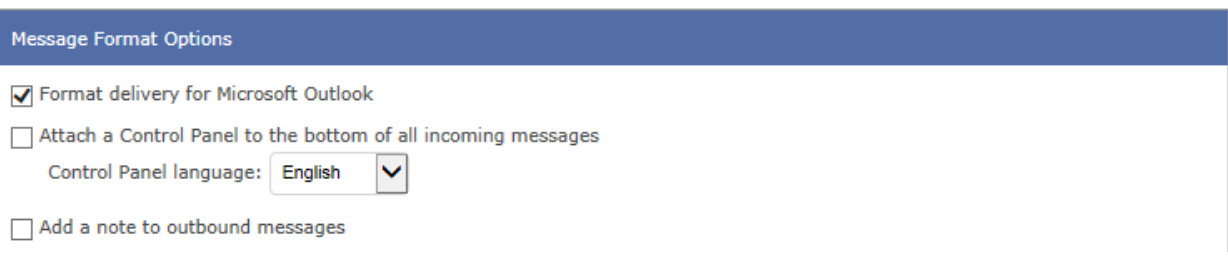

In general, almost everyone should be using Outlook. So leave this first box checked to format delivery for Outlook.

If you want to attach a control panel to your emails that lets you whitelist, blacklist, and review delivery explanations, please enable the "attach a control panel" setting. The control panel looks like the below image.

You should not use the "add a note to outbound messages" feature. This would function similarly to a signature, but lacks the same depth and features our signatures typically have. Some organizations would use this for confidentially clauses.

Control Panel On Email

**Total Control Panel** 

To: formcatch@rts.edu From: mike.copening@gmail.com

Message Score: 1 My Spam Blocking Level: Medium High (60): Pass Medium (75): Pass Low (90): Pass

**Block** this sender Block gmail.com

This message was delivered because the content filter score did not exceed your filter level.

In general you can see details about an email received from outside RTS. This includes who the message was sent to, who it was sent from, the spam score, your blocking levels, and options for blocking the sender or domain. Any of the action links will require you to login to the Reflexion portal. A sentence at the bottom explains why the message was delivered.

#### <span id="page-7-0"></span>Addresses

In general, we ask that you ignore this area. The administrators for RTS will manage this on your behalf. Most users do not and should not have aliases. However, some employees have them, mostly for historical purposes. An example of a person with an alias is below. An alias is just a secondary address that delivers to the primary address.

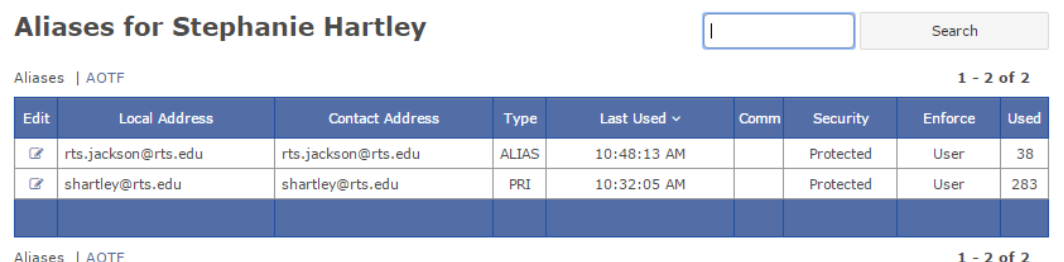

# <span id="page-7-1"></span>Permitted Languages

You can adjust what languages are allowed in your mailbox. We presently do not do anything to block or restrict languages at the enterprise level.

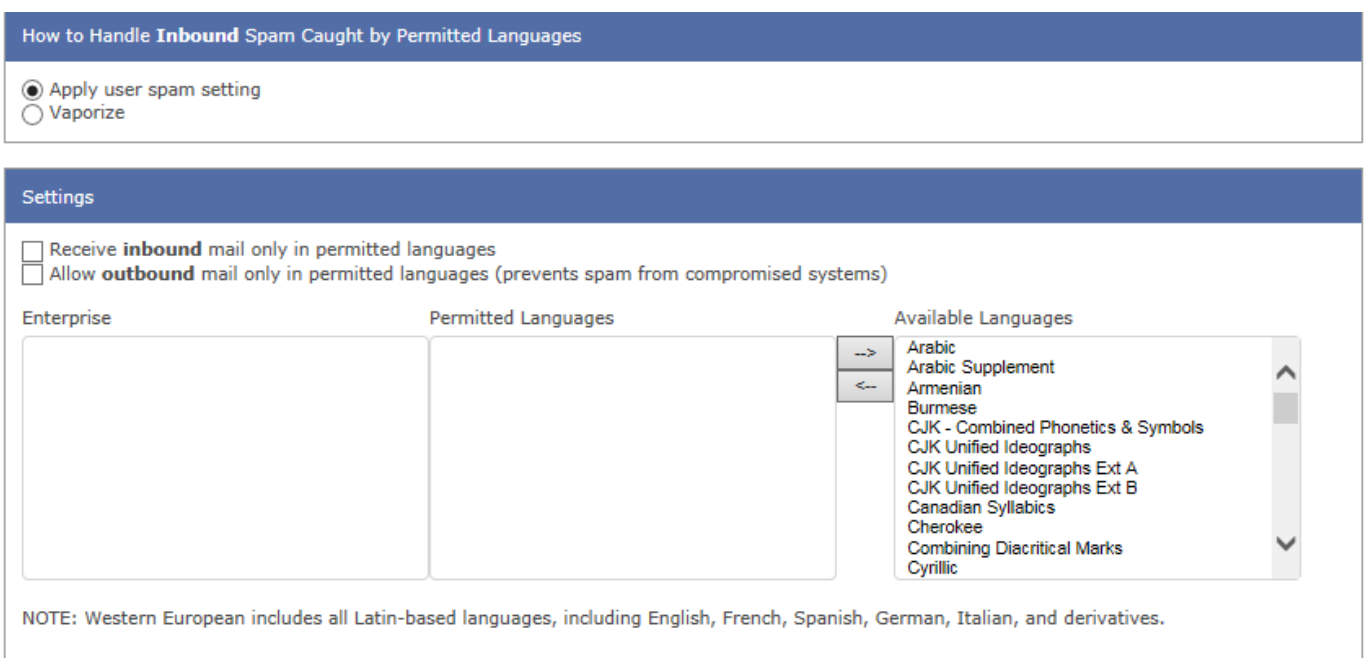

Login

You can choose whether to only allow emails in certain languages, for receiving or sending. In general, you can choose to use your generic spam settings or just delete messages if they are from a permitted language and determined to be spam by Reflexion. If you got a lot of spam in Arabic, for example, you could permit all languages except Arabic and have it refuse delivery. Unless you have issues that are simply not remediated by other means (subject filter, blacklists, etc.) we'd recommend not changing these settings.

# <span id="page-8-0"></span>Permitted Countries

You can choose to only allow email from certain countries. If you do this, you can also choose for messages in the selected countries to adhere to your spam settings or simply delete them if they are classified as spam by Reflexion. Given the amount of missionaries we communicate with around the world, we probably don't want to enable these settings.

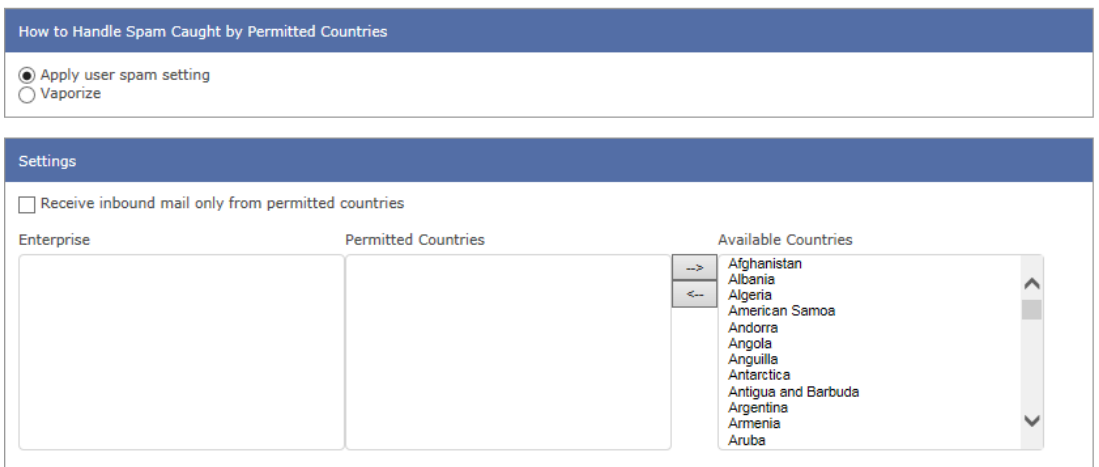

# <span id="page-8-1"></span>Subject Filtering

Subject filtering can be helpful to block consistently bad emails with the same key subjects or words in the subject. Using blacklists may not stop this if a certain subject keeps coming through from different senders. We've done this rarely in the past solutions, for things like "Dr. Oz" that were flooding inboxes several times a day. The caveat here is that if no message triggers the subject after a month, it will delete. That helps prevent stale subjects from being blocked in the future should they actually be legitimate down the road.

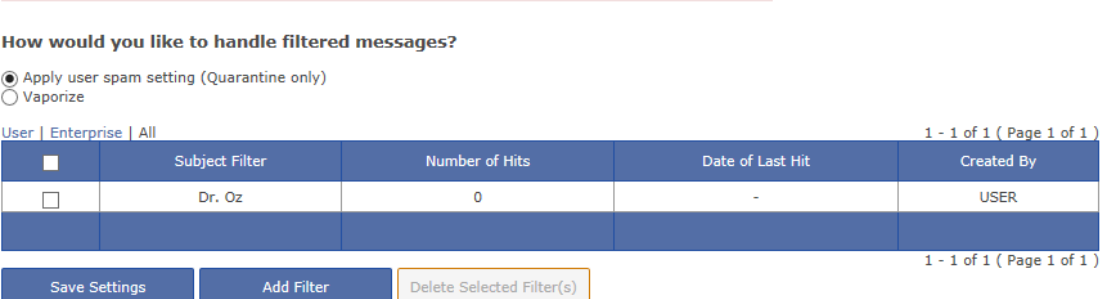

Please note: Entries not triggered within one month will automatically be removed from this list.

To add a new filter, simply click "Add Filter" and type the text into the page and save. You can delete filters as well. You can also have it quarantine the message matching the filter or delete it entirely. I'd recommend quarantine in case there are false positives.

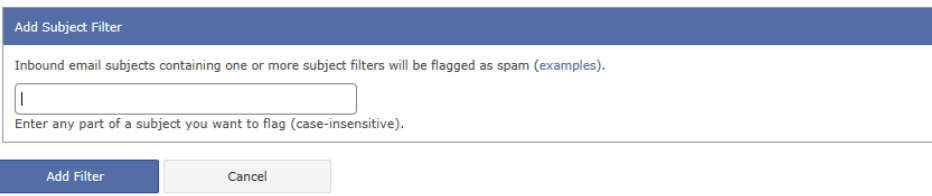

## <span id="page-9-0"></span>Allow List

The allow list is the whitelist. Each user has their own whitelist. The enterprise also has a whitelist, which I believe overrides any personal whitelist and blacklist settings. People you have sent an email to will automatically be added to the allow list. You can choose to add single email addresses or entire domains to your whitelist.

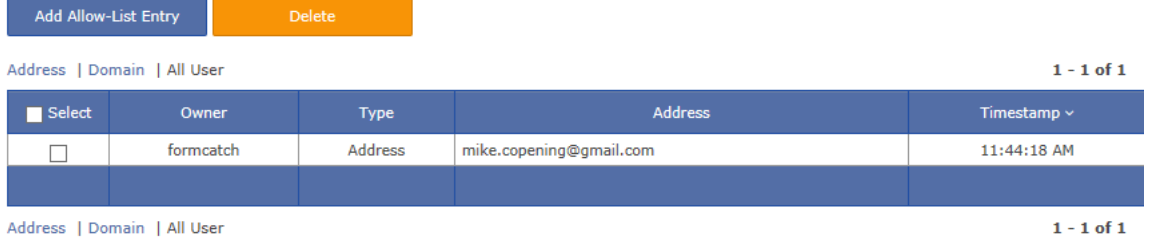

To add an address, click the "Add Allow-List Entry" button. To delete addresses, use the select box and then click the delete button.

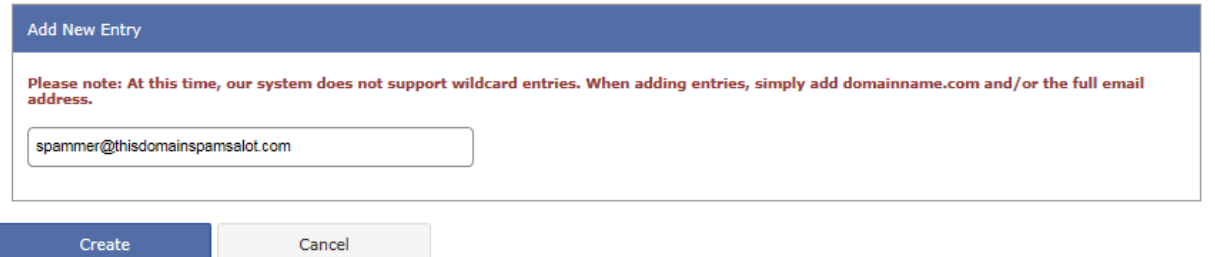

#### <span id="page-9-1"></span>Bulk Import

If you need to bulk import people, you can paste a list of domains or emails into a textbox. Just click the "Import" submenu item to bring up this page.

#### **Add Allow List Entries for formcatch**

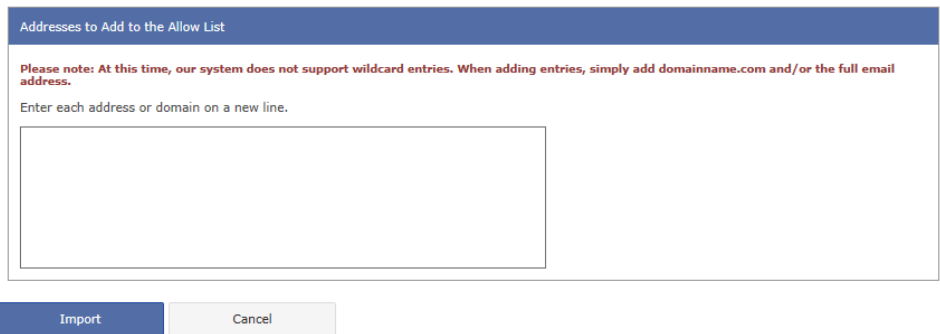

#### <span id="page-9-2"></span>Block List

The block list is the blacklist. This will prevent delivery of any messages from these senders to your inbox. Depending on other settings, the messages from blacklisted addresses or domains will either go into quarantine or be deleted entirely. The enterprise can also block email addresses or domains at the global level, which may override any settings you may have setup in whitelists or elsewhere.

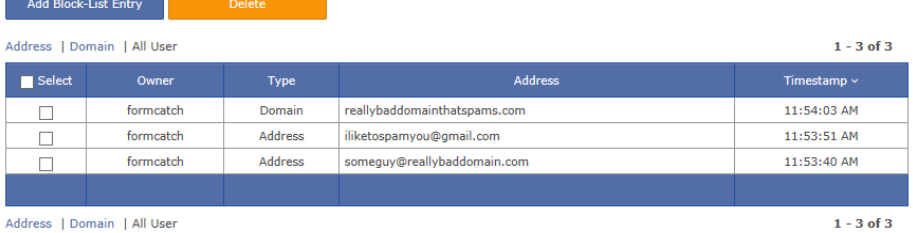

To add a new block-list entry, click the "Add Block-List entry button and type the email or domain to block.

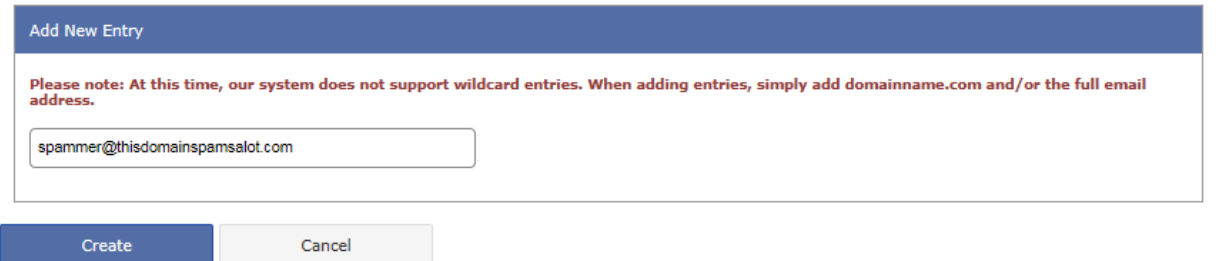

#### <span id="page-10-0"></span>Bulk Import

Though you likely will not be bulk blocking addresses or domains, you have the ability to do so. Click the import option under the Block List menu and supply all the emails and domains, one on each line.

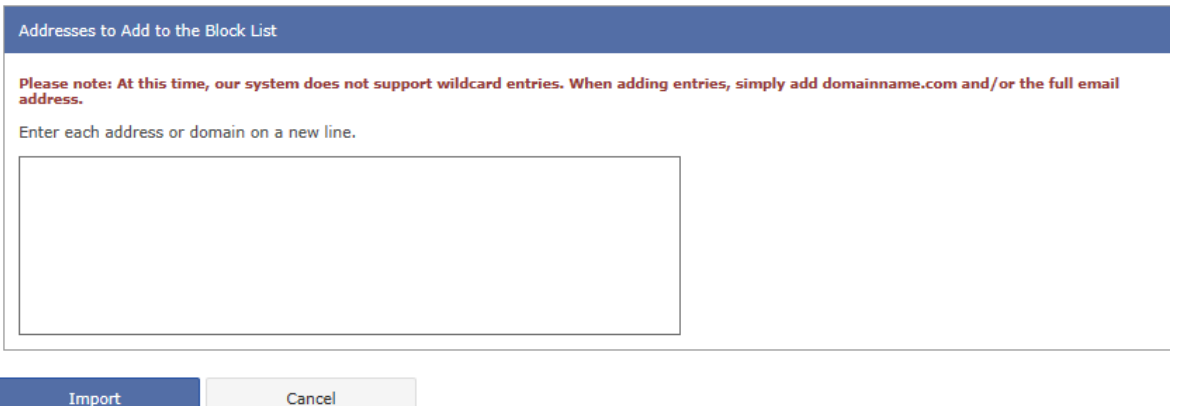

# <span id="page-10-1"></span>Quarantine

Import

In the old system, suspected spam email was delivered to everyone with an appended subject. The new system can do the same thing, however, we now quarantine suspected spam email instead. You are already receiving quarantine emails at midnight and noon eastern. The Reflexion portal lets you see your full quarantine.

# <span id="page-10-2"></span>Email Notification

Quarantine email notifications go out at noon and midnight eastern time. The email looks like the below picture. There are multiple features and abilities within these emails.

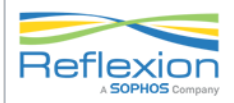

We have quarantined 2 messages since December 14, 2016 12:00 AM for info.services@rts.edu.

We have included some of the messages below for your review. We omitted 0 blatant spam messages from this email. You can change your threshold in the "Quarantine Settings" section of your User Properties page.

#### **Enter Your Quarantine**

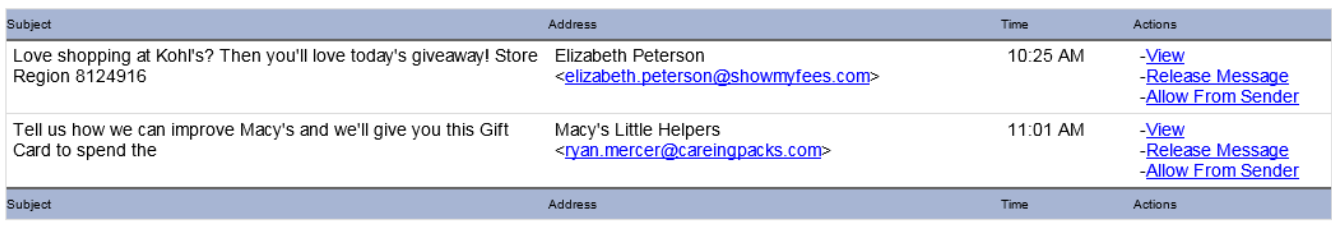

**Enter Your Quarantine** 

Each message that is listed was received since the last quarantine email was sent. If you want to look at older quarantine lists, refer to older emails or log into Reflexion to see the full quarantine. Each message that is listed shows the subject, the sender, the time, and gives you three actions. Clicking any link within the email, except release by mail, will require you to login to Reflexion.

**View**: This lets you view the email in Reflexion's portal. You don't have to download or interact with it in Outlook if you want to view it first from Reflexion for added safety.

**Release Message**: This does what it says, releases the message from quarantine and delivers to your inbox.

**Allow From Sender**: This will add the sender to your allow-list and whitelist their future mailings.

At the bottom of the email is a link to enter your quarantine.

# <span id="page-11-0"></span>Quarantine Portal

Regardless if you entered the quarantine from the portal a quarantine summary email, the interface and options are the same. Here you can see what suspected spam has been held and either let it sit until it is purged, let mail deliver, or delete it outright.

# <span id="page-11-1"></span>Quarantine List View

When you enter the quarantine, you are presented the list of messages in your quarantine. You can click column headings to sort or use the search box to limit results if you are looking for something specific. There are action buttons at the top, where if you have selected messages, may perform a release, delete, etc. in bulk.

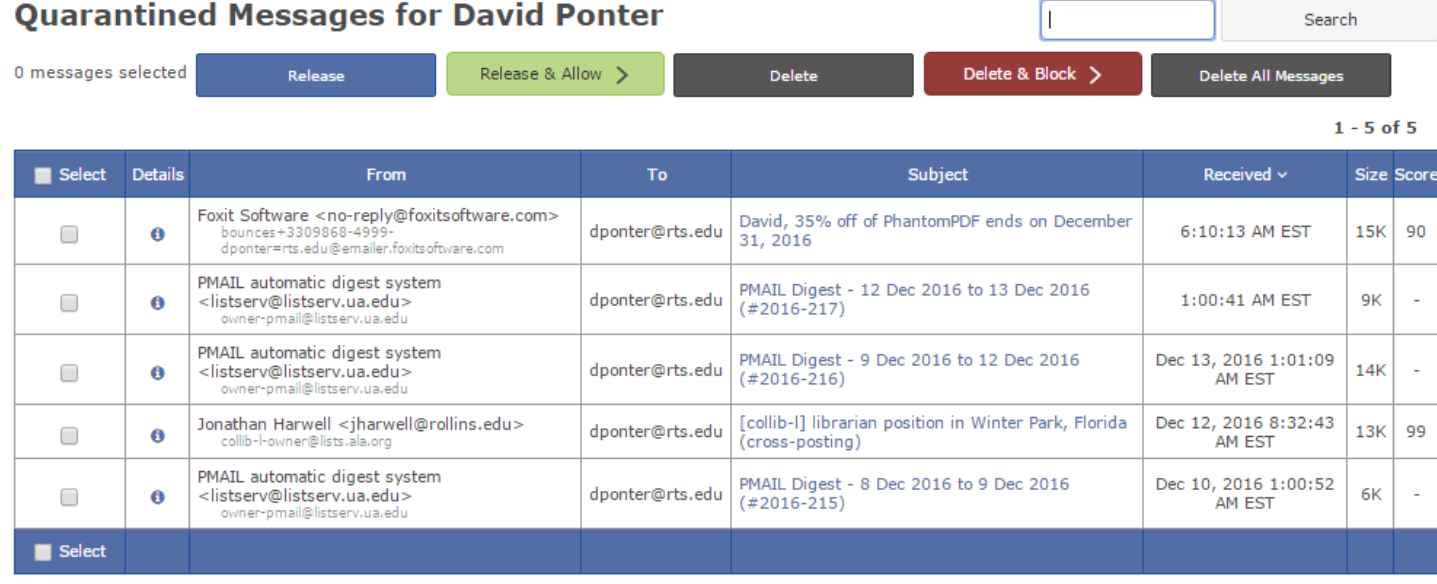

 $1 - 5$  of 5

**Release**: Releases the message to your inbox.

**Release & Allow**: Releases the message to your inbox and puts the sender on your allow-list.

**Delete**: Deletes the message from quarantine.

**Delete & Block**: Deletes the message from quarantine and puts the sender on your block-list.

**Delete All Messages**: Easy way to purge the entire quarantine.

Within the grid, you can also click the blue circle with white "i" icon to view the technical details about the mailing or click the subject to preview the message.

# <span id="page-12-0"></span>Message Details<br>**History Details**

View Message

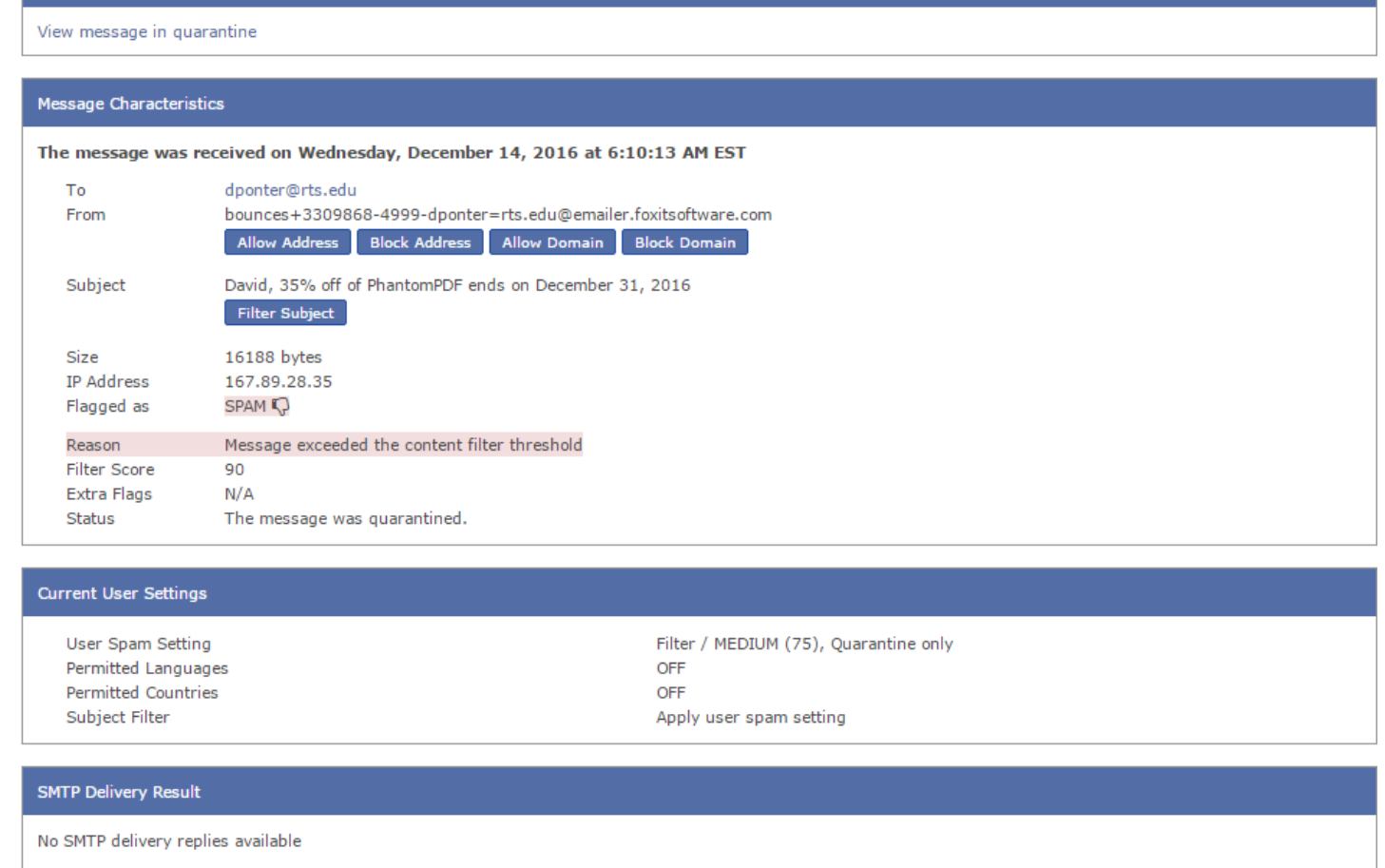

Various action buttons exist, similar to the quarantine screen, which let you allow or block the address or domain. You can also add the subject to the filtered subjects list. The originating IP address, flag designation, spam score, and other details are shown. This is mostly a diagnostic page that admins may want to access about specific messages for troubleshooting purposes.

#### <span id="page-13-0"></span>View Message

#### **Quarantined Message Detail**

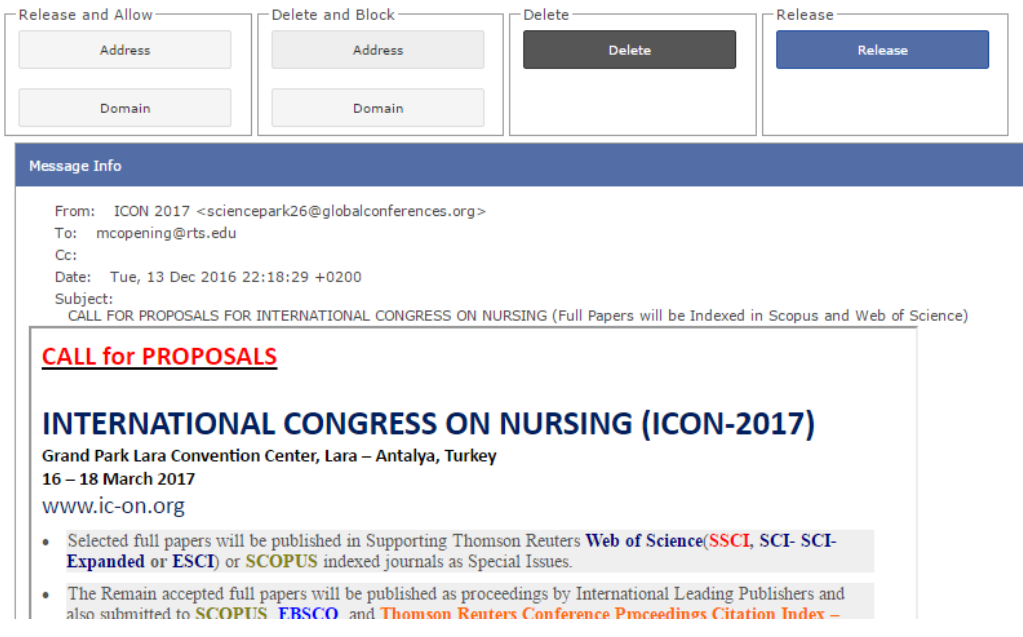

If you view the message within Reflexion, it will download images and load the email so that you can see it without having that email actually delivered to your inbox. This may be helpful if you are really curious about the email before letting it deliver. Action buttons are at the top that let you release, delete, block, or allow the message, sender, and domain.

**Caveat**: **You do not want to click on actual links though when previewing in Reflexion, as they may be malicious. So be careful and hover over the link and view the status bar of the browser to see what the URL is similar to what you'd do in Outlook.**

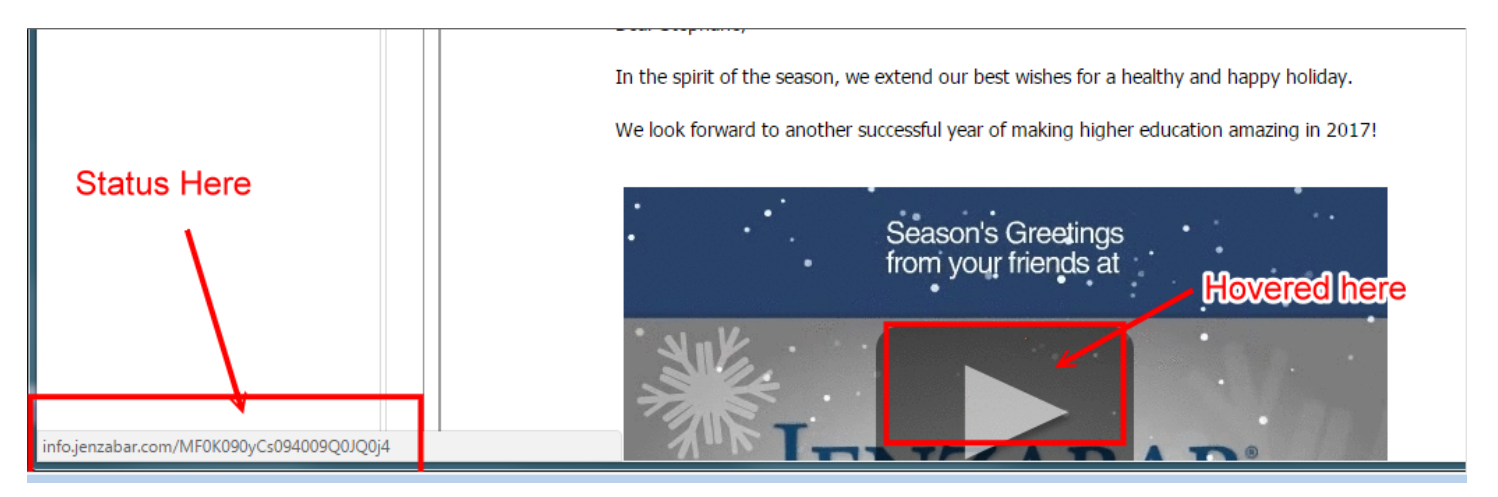

# <span id="page-13-1"></span>Reports

The reports interface will show you all inbound and outbound messages from non-RTS email address. Email sent to and from RTS.edu addresses does not leave the server. Everything else filters through Reflexion.

Recent Messages for RTS Global Education . History Details . Recent Messages for Enterprise Reformed Theological Seminary . Recent Messages for Enterprise Reformed Theolog

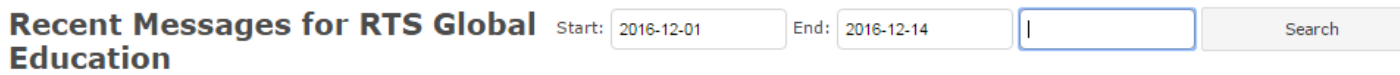

Inbound | Outbound | Spam | All

 $1 - 62$  of 62

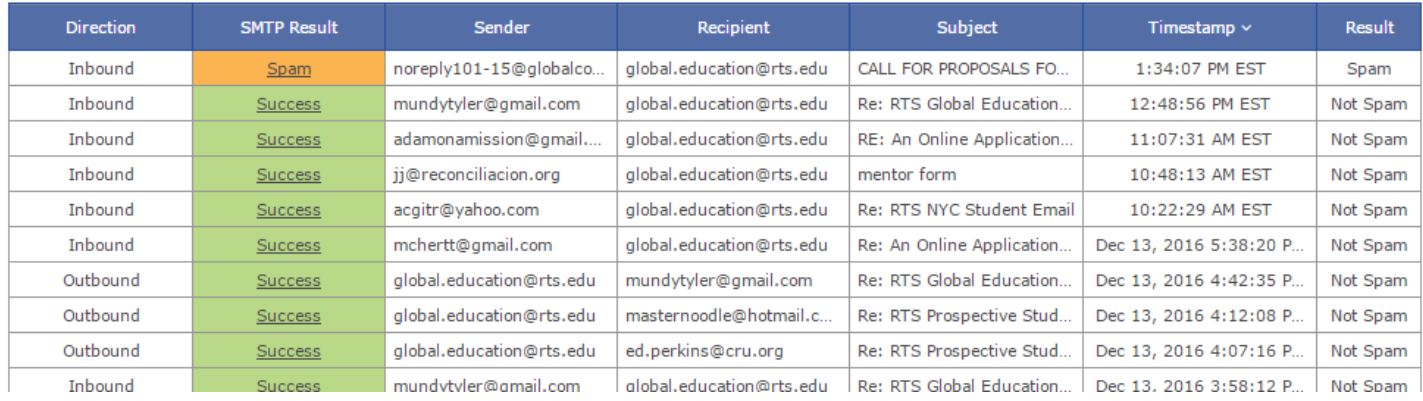

At the top you can filter the reports by date and search for things, such as subjects, senders, recipient, etc. Above the grid (or on the menu), you can limit the results to specific types of email (inbound, outbound, spam, all). The grid will show you the direction, color-coded SMTP result, and list the sender, recipient, subject, timestamp, and summary result. Blatant spam is not included on this report. If you click an email, you will see the technical message details. Reference the section under quarantine to learn about that window, since it is the same window.